# **Funktion & Bedienung**

# Der VECTOR **FALCON 8000 SCSI Controller**

**Cros**  $\sqrt{2}$ 

# **Der VECTOR Falcon8000 SCSI Controller**

#### **Version 7.xx und höher**

Controller-Logic and Format Software written by Jürgen Kommos RAM-Logic and Hardware-Layout designed by Peter Drescher

Distributor: HK-Computer GmbH HöningerWeg 220 50969 Köln Telefon 022l/369062-64 Telefax 0221/369065

Das VECTOR-Logo, die Anleitung, die Software und das Platinen-Layout unterliegen dem Urheberrechtschutz. Alle Rechte vorbehalten. Kein Teil dieser Anleitung, der Programme, der Schaltung oder des Layouts darf ohne unsere ausdrückliche schriftliche Genehmigung in irgendeiner Form reproduziert, vervielfältigt oder verarbeitet werden. Zuwiderhandlungen werden zivil- und strafrechtlich verfolgt.

Wir behalten uns vor, Änderung der Hardware, der Software und der Anleitung vorzunehmen.

Alle geschützten Bezeichnungen oder eingetragenen Warenzeichen sind Eigentum ihrer jeweiligen Inhaber.

Copyright © 1990-94 by HK-Computer GmbH

# **Inhaltsverzeichnis**

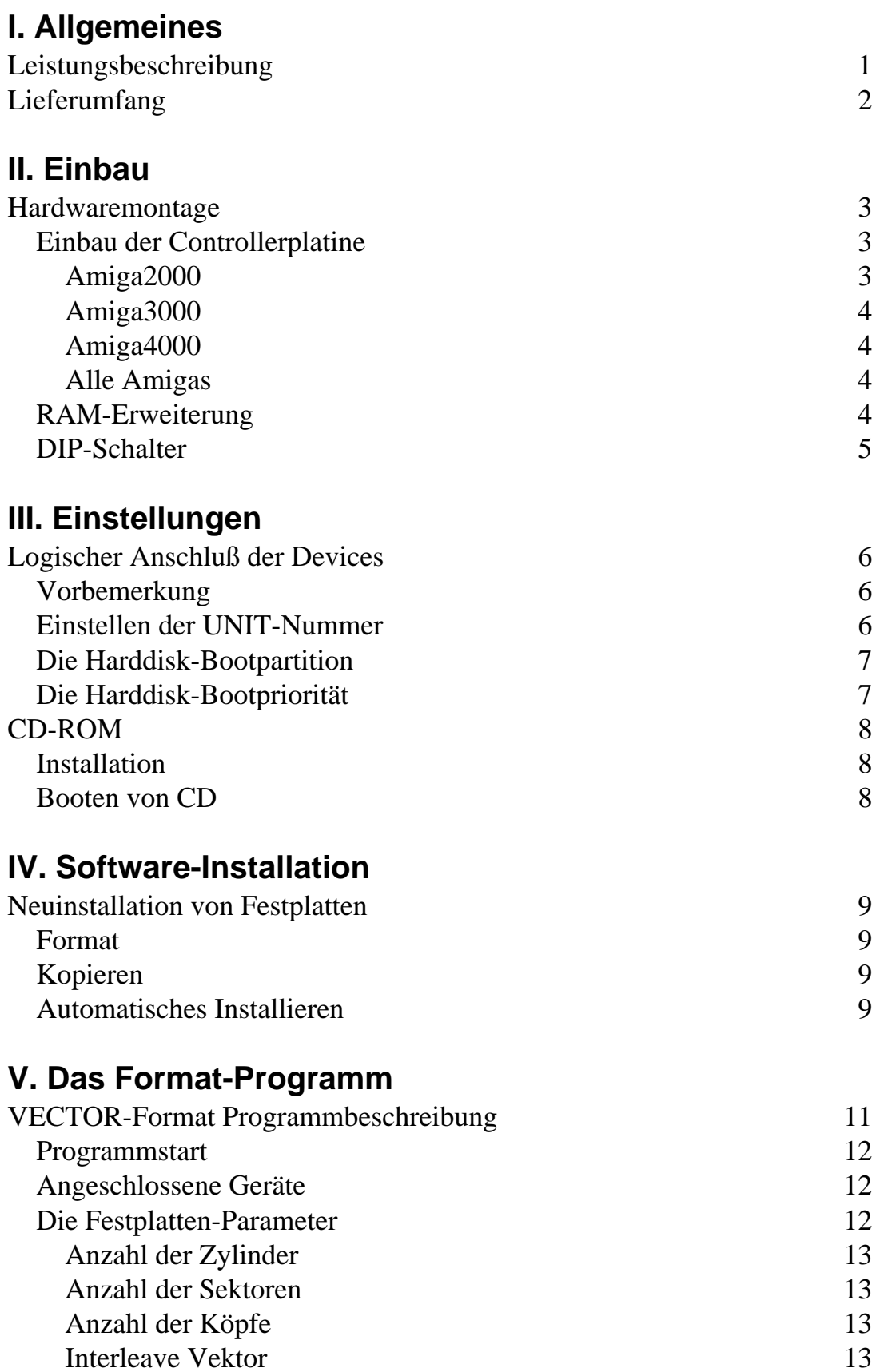

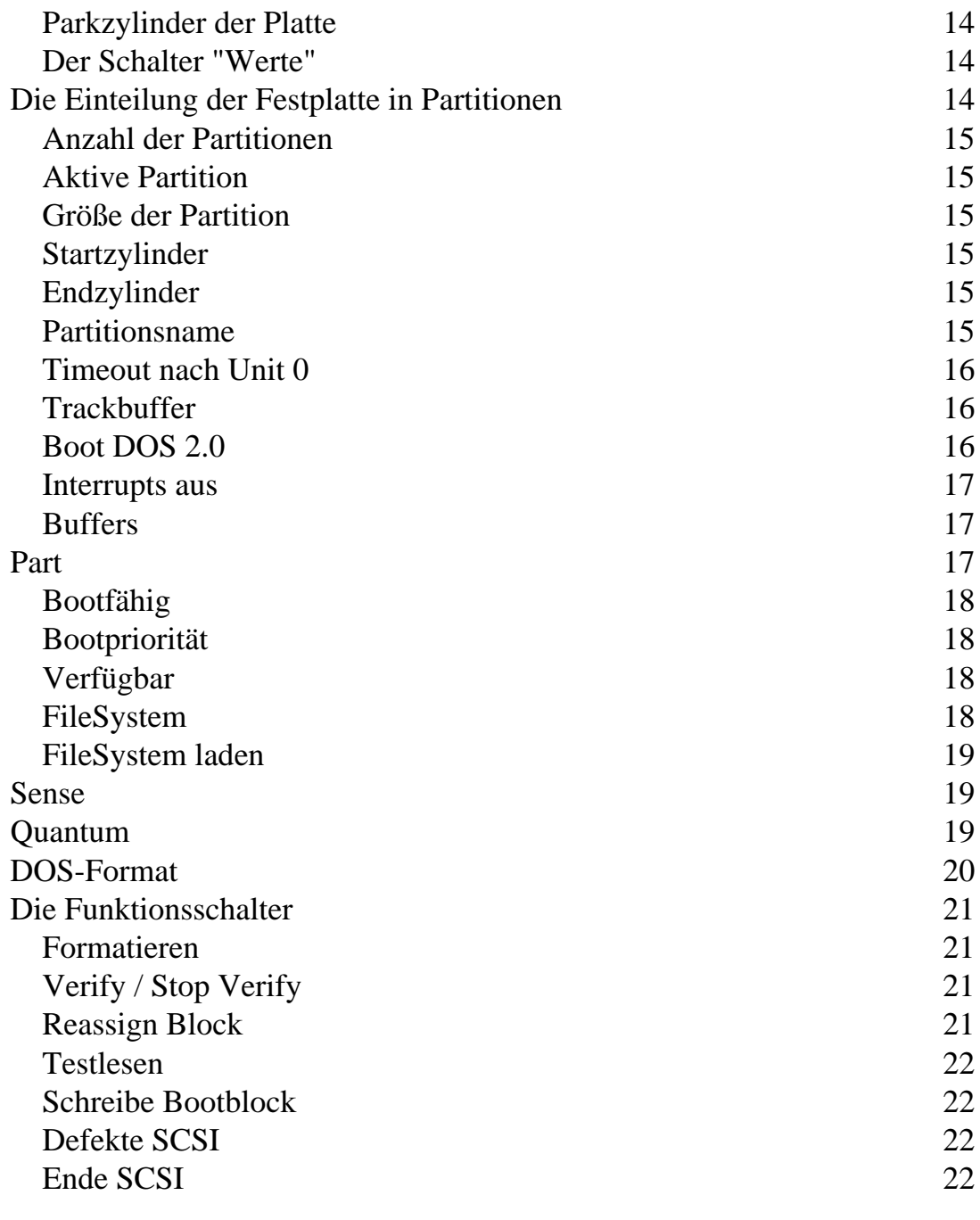

## **VI. Utilities**

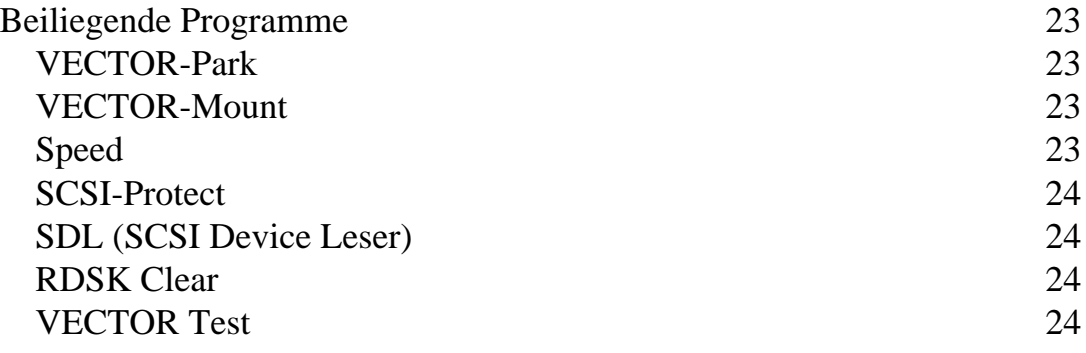

#### **VII. Anhang**

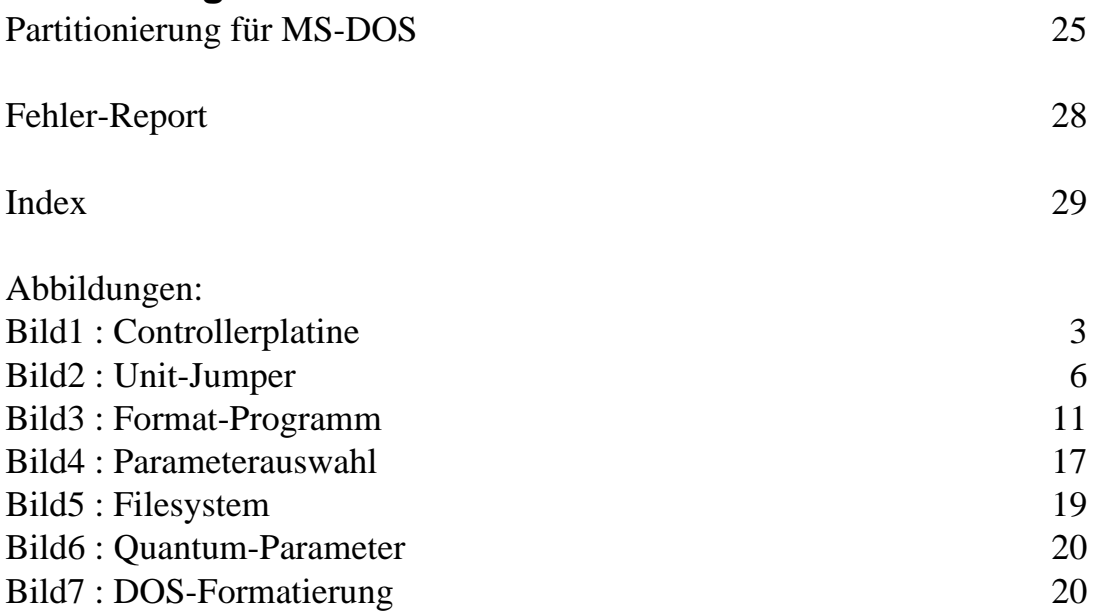

#### **Leistungsbeschreibung**

Der VECTOR Falcon8000 SCSI Controller ist die optimale Kombination zwischen Geschwindigkeit, Datensicherheit und enormer Flexibilität. Aus Ihrem Controller wurde soviel Geschwindigkeit herausgeholt wie möglich war, ohne die Datensicherheit zu gefährden. Gleichzeitig ist es möglich, bis zu acht SCSI-Geräte anzuschließen und komplex zu verwalten.

Der VECTOR Falcon8000 SCSI Controller wurde streng nach den Commodore Richtlinien der Autokonfiguration entwickelt und arbeitet problemlos im A2000, 3000 und 4000. Er ist kompatibel zu aller Hardund Software, die sich ebenfalls an diese Richtlinien hält. Der Controller ist autobootend unter Kickstart 1.3 und 2.xx. (Unter Kickstart 1.2 war das autokonfigurierende Einbinden von ROMs/EPROMs noch nicht vorgesehen). Der Controller bindet sich automatisch in das System ein, ohne irgendwelche Betriebssystemfunktionen zu manipulieren. Er schaltet grundsätzlich weder Verify noch Interrupts ab. Der VECTOR Falcon8000 SCSI Controller verwendet den von Commodore zum Standard erklärten RIGID-DISK-Block. Jede Partition kann zur Boot-Partition gemacht werden, jede Partition kann gegen Zugriff geschützt werden.

Als Neuerung ab Version V7.6 und wohl einmaliges Highlight wurde serienmäßig ein Treiber zum Lesen sowohl der Kodak Photo-CDs und auch der CDTV/A570-Software integriert. Dadurch ist er in der Lage, CDTV-, A570- und CD32-Titel zu booten. Die ersten vier CD-ROM Laufwerke (CD0-CD3) werden autoconfigurierend eingebunden. Sollten Sie fünf oder mehr CD-ROM Laufwerke gleichzeitig anschließen wollen, müssen diese manuell eingebunden werden. Der VECTOR Falcon8000 SCSI-Controller ist in der Lage, CDTV-, A570- und CD32-Titel direkt zu booten. Dies funktioniert natürlich nur bei entsprechender Rechnerkonfiguration (z.B. AA-ChipSet/32bit RAM) und nicht bei "Bookit"-Startups. Bookit-Startups verwenden nämlich ROM-Routinen im CDTV/A570, die durch Copyright geschützt sind.

Beim Betrieb einer Festplatte sollten Sie Ihren Rechner NIEMALS bewegen, sie sind wesentlich empfmdlicher gegen Erschütterung als Diskettenlaufwerke. Aus- und unmittelbar anschließendes Wiedereinschalten des Rechners ist schädlich für die Festplatte, warten Sie, bis das Laufwerk steht. Aber Vorsicht: besonders die QUANTUM-Platten laufen sehr leise.

Achtung ! - Bei einem Read/Write Error auf einer Harddisk-Partition NIEMALS den Diskdoctor des Amiga-Dos verwenden sonst ist ein Datenverlust garantiert!

#### **Lieferumfang**

Der VECTOR Falcon8000 SCSI-Controller wird mit folgenden Teilen geliefert:

- \* Controllerplatine als Filecardträger
- \* Installationsdiskette mit SCSI-Software
- \* SCSI-Gerätekabel
- \* Diese Anleitung

Bei einer kompletten Filecard befindet sich weiterhin eine Harddisk montiert und installiert auf der Controllerplatine.

Stellen Sie fest, ob alles vollständig und unbeschädigt ist. Von der Installdiskette machen Sie sich bitte eine Sicherheitskopie, auf einen Kopierschutz haben wir verzichtet. Arbeiten Sie ausschließlich mit der Kopie.

#### **Hardwaremontage**

#### **Einbau der Controllerplatine**

Schalten Sie Ihren AMIGA aus und ziehen den Netzstecker. Entfernen Sie auch jegliche Peripherie oder Kabel, die Sie bei der Montage behindern könnten. Nun öffnen Sie das Gehäuse des AMIGAs.

#### **B**ILD 1

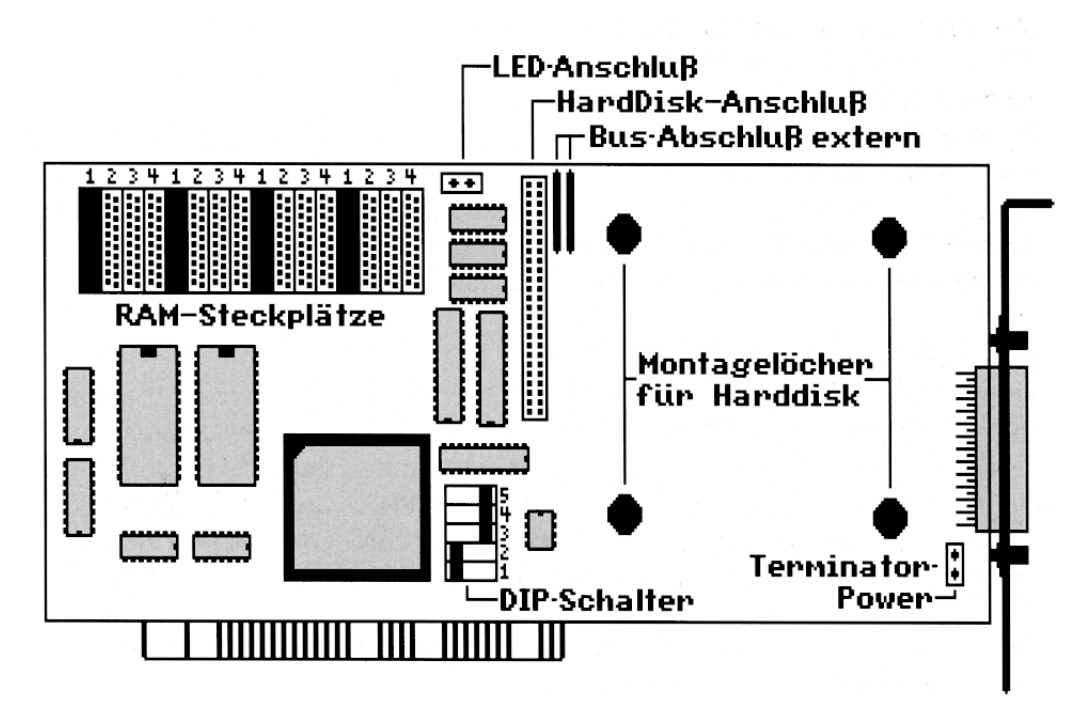

#### **Amiga2000**

Beim A2000 müssen Sie 5 Schrauben entfernen (je zwei an beiden Seiten und eine in der Mitte der Rückwand). Jetzt können Sie den Deckel abheben, indem Sie ihn nach vorne wegziehen. Auf der linken Seite der Hauptplatine des A2000 befinden sich die fünf Steckplätze für die Erweiterungskarten.

#### **Amiga3000**

Beim A3000 müssen 5 Schrauben entfernt werden (je zwei an beiden Seiten und eine in der Mitte der Rückwand). Jetzt können Sie den Deckel abheben, indem Sie ihn nach hinten wegziehen. Ca. in der Mitte der Hauptplatine des A3000 befindet sich die Adapterplatine mit den übereinander liegenden Steckplätzen für die Erweiterungskarten.

#### **Amiga4000**

Beim A4000 entfernen Sie bitte die beiden hinteren Befestigungsschrauben des Gehäusedeckels. Jetzt können Sie den Deckel abheben, indem Sie ihn nach hinten wegziehen (ggf. stören dabei die Maus/Joystickbuchsen). Ca. in der Mitte der Hauptplatine des A4000 befindet sich die Adapterplatine mit den übereinander liegenden Steckplätzen für die Erweiterungskarten.

#### **Alle Amigas**

Verbinden Sie die Festplatte mit der Stromversorgung, und zwar mit einem der großen vierpoligen Stromversorgungsstecker. Die Stromversorgung über den Amiga-Bus ist nicht ratsam, da die Leiterbahnen auf der Hauptplatine dafür nicht ausgelegt sind. Nachdem Sie das Leerblech auf der Rückseite des Gehäuses entfernt haben, stecken Sie nun die Controllerplatine in einen der freien Slots und befestigen das Abschlußblech des VECTOR Falcon8000 SCSI-Controllers. Der Anschluß der Harddisk-LED des Amiga ist aus Bild 1 ersichtlich, das rote Kabel gehört auf den hinteren Kontakt.

#### **RAM-Erweiterung**

Auf der Controllerplatine befinden sich Sockel zur Aufnahme von RAM-Chips in ZIP-Bauform, Typ 514400Z-xx oder 44C1000-xx (4Mbit, 4\*1 Mbit) oder vergleichbare. Dabei steht xx für die Geschwindigkeit, sie sollte 70 oder 80ns betragen. Der Speicher kann um 2,4,6 oder 8 Megabyte erweitert werden. Jeweils vier RAMs bilden eine 2MB-Bank. Diese werden gem. Bild 1 bestückt (Dort sehen Sie die Bank 1 mit 2MB bestückt, d.h. der 1., 5., 9. und 13. Steckplatz sind belegt). Aktiviert wird die RAM-Bank durch den entsprechenden

DIP-Schalter (hier Schalter 2). Für 4MB werden die Sockel der zweiten Bank, für 6MB die der dritten Bank und für 8MB werden alle Sockel mit RAMs bestückt Die abgeschrägte Ecke des RAMs zeigt dabei nach unten, also zum Slot-Stecker der Controllerplatine. Beachten Sie unbedingt die Polung, falsches Einstecken kann Ihre Hardware zerstören!

#### **DIP-Schalter**

Mit den DIP-Schaltern werden sowohl die Festplatte (besser: die Autoconfig-Routine des Controllers), als auch die verschiedenen RAM-Bänke in das System eingebunden. Der unterste Schalter 1 dient zum Abschalten der Harddisk. In linker Stellung (on) ist sie aktiv, rechts (off) ist sie abgeschaltet. Die erste RAM-Bank für 2MB wird mit Schalter 2 angemeldet. Schalter links (on) bedeutet RAM vorhanden und aktiviert, Schalter rechts (off) bedeutet RAM abgeschaltet bzw. keine RAMs auf dieser Bank. Analog gilt das für Schalter 3 (4MB), Schalter 4 (6MB) und Schalter 5 (8MB). Sie dürfen nur die RAM-Bänke aktivieren, die mit RAMs bestückt sind, andernfalls kommt es garantiert zum Systemabsturz. Zum Testen schließen Sie bitte den AMIGA ohne weitere Peripheriegeräte an das Netz an und schalten ihn ein. Sollte etwas nicht funktionieren, dann lesen Sie dieses Kapitel noch einmal sorgfältig durch und überprüfen alle Verbindungen (Ja, auch das Netzkabel!).

#### **Logischer Anschluß der Devices**

#### **Vorbemerkung**

Zunächst muß gesagt werden, daß komplett gelieferte Filecards (VECTOR Falcon8000 SCSI-Controller mit montierter Festplatte) betriebsfertig formatiert und installiert sind. Sie besitzen zwei Partitionen, eine mit ca. 10MB für das Betriebssystem, die zweite Partition ist für Ihre Daten. Die Platte ist autobootend von der ersten Partition mit Bootpriorität 0. Nur wenn Sie einen oder mehrere Plattenparameter ändern wollen, müssen Sie die im entsprechenden Kapitel beschriebenen Anweisungen befolgen.

#### **Einstellen der UNIT-Nummer**

Sollen mehrere SCSI-Geräte angeschlossen werden, so muß jedes Gerät eine andere Gerätenummer erhalten. Das erste Gerät sollte immer die Gerätenummer NULL erhalten. Viele SCSI-Geräte kodieren die Gerätenummer binär mit drei Jumpern. Als Beispiel hier die Einstellung der Gerätenummer (UNIT) bei der QUANTUM-Prodrive Harddisk Serie (Bild 2).

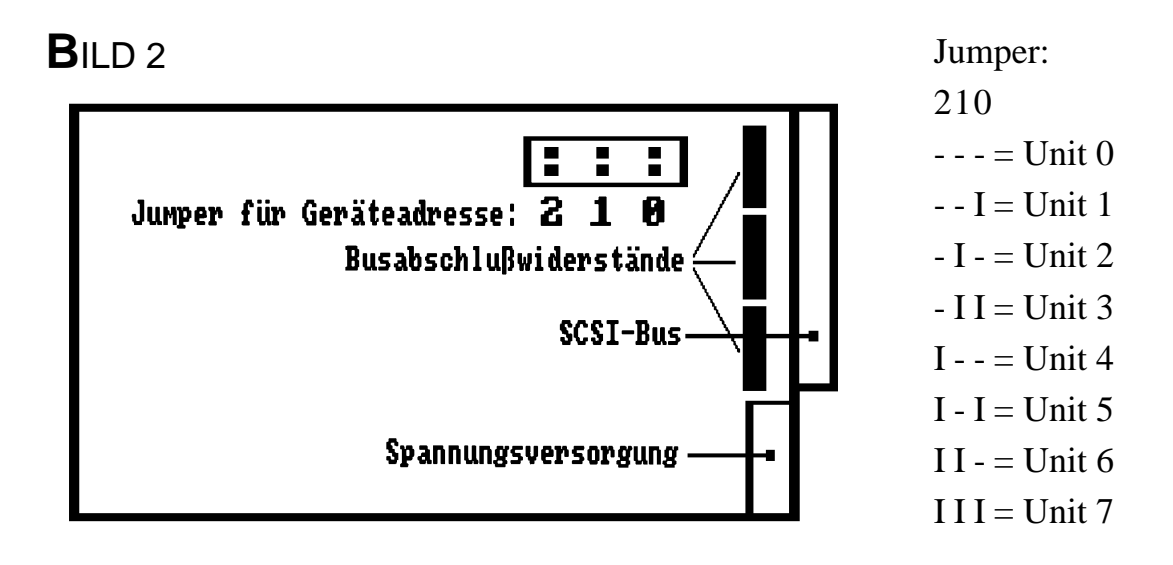

Da die Stellung der Jumper von Hersteller zu Hersteller unterschiedlich sein kann, entnehmen Sie diese bitte der entsprechenden Bedienungsanleitung Ihres Gerätes. Die Paritätsoption des Gerätes kann ein- oder ausgeschaltet

sein, allerdings muß diese Einstellung für alle angeschlossenen Geräte gleich sein. Das Paritätsbit signalisiert, ob ein gerades oder ungerades Datenbyte übertragen wurde. Der VECTOR Falcon8000 SCSI-Controller erkennt selbständig, ob mit oder ohne Paritätsprüfung gearbeitet wird. Sehr wichtig für einen fehlerfreien Datenaustausch zwischen Controller und Gerät(en) sind die Busabschlußwiderstände. Diese sind meist auf der Unterseite (Platine) der Festplatten zu finden. Haben Sie mehrere Geräte am SCSI-Bus angeschlossen, so müssen diese Widerstände in dem Gerät gesteckt sein, das leitungsmäßig am weitesten vom Controller entfernt ist In keinem Fall dürfen diese Widerstände doppelt oder gar nicht vorhanden sein.

#### **Die Harddisk-Bootpartition**

Ihre Filecard (VECTOR Falcon8000 SCSI-Controller mit montierter Festplatte) ist formatiert und wird autobootfähig (Bootpriorität=0) komplett lauffähig mit Betriebssystem ausgeliefert. Nach dem Einschalten braucht das Harddisk-Laufwerk einige Sekunden, um seine Nenndrehzahl zu erreichen und seine Köpfe zu positionieren, bevor der Boot-Vorgang beginnt. Nach dem Booten mit der schon auf der Bootpartition befindlichen Startup-Sequence befinden Sie sich wie gewohnt auf der Workbench-Ebene. Die Bootpartition Ihrer angeschlossenen Festplatte(n) bootet je nach Einstellung durch das Format-Programm direkt mit dem FastFileSystem. Weiterhin kann für die neue Kickstart Version 2.xx eine andere Bootpartition eingestellt werden, in der sich dann allerdings die komplette Workbench 2.xx befinden muß. Alle eingetragenen Partitionen der Festplatte(n) werden autokonfigurierend in das System eingebunden, können aber auch gegen Zugriff gesichert werden. Eine Mountlist wird nicht benötigt.

#### **Die Harddisk-Bootpriorität**

Die Höhe der Bootpriorität entscheidet, von welchem Gerät gestartet wird. Werte von 128 bis 0 sind möglich. Dabei gilt: je höher der Wert, um so "wichtiger". Floppys haben übrigens eine Bootpriorität von 5.

Erhält die Bootpartition eine Bootpriorität >=5, so wird auch eine bootfähige Diskette ignoriert und es wird von der Harddiskpartition gebootet. Standardmäßig erhält die Bootpartition des VECTOR Falcon8000 SCSI-Controller eine Bootpriorität von 0.

Sie haben mehrere Möglichkeiten, Ihr System zu starten:

1. Soll von Harddisk gebootet werden, schalten Sie Ihren Rechner ein oder führen ein RESET durch. Dabei darf sich keine bootfähige Diskette im Laufwerk 0 befinden!

2. Soll von Diskette gebootet werden, legen Sie eine bootfähige Diskette ins Laufwerk 0.

Wird beim Hochfahren des Systems die linke Maustaste festgehalten, so werden die über die SCSI-Schnittstelle betriebenen Festplatten nicht in das System eingebunden.

#### **CD-ROM**

Durch die große Datenmenge, die auf einer CD verfügbar ist, wird die CD als Datenträger immer wichtiger. Sie ist sowohl als Datensammlung (Fresh-Fish CD, usw.) als auch als Programmträger für die Hersteller immer wichtiger, da alleine durch die Datenmenge, die sich auf einer CD befindet, diese der beste Schutz gegen Raubkopierer ist. Es ist zu erwarten, daß die Bedeutung der CD in den folgenden Jahren noch sehr stark zunehmen wird.

#### **Installation**

Da beim VECTOR Falcon8000 das CD-ROM Filesystem schon im Controller integriert ist, ist die Einbindung eines CD-ROM Laufwerkes denkbar einfach. Sie brauchen nur die Unit Nummer des CD-ROM Laufwerkes auf eine noch nicht von einer SCSI-HD benutzte Nummer einzustellen (bei nur einer vorhandenen HD meist die Nummer 1).

#### **Booten von CD**

Ab Kickstart V2.04 können Sie im Bootmenü das CD-ROM nun als Bootlaufwerk auswählen. Das Booten von CD funktioniert bei den meisten PD-Disketten ohne Probleme. Auch von CD's vom CD32 kann beim A4000 gebootet werden. Probleme treten nur von der Programmseite her auf, wenn von der CD z.B. Bookit angesprochen wird, welches sich im ROM von A570/CDTV/CD32 befindet. Ein zweites Problem mit CD32 Titeln beim A4000 sind die gleichen wie bei Spielen für den A1200 beim A4000: Es funktionieren nicht alle!

#### **Neuinstallation von Festplatten**

Komplett mit VECTOR Falcon8000 SCSI-Controller ausgelieferte Festplatten sind fertig formatiert und installiert. Das Betriebssystem und einige nützliche Hilfsprogramme befinden sich auf der Festplatte.

Normalerweise besteht KEINE Veranlassung dazu, die Festplatte neu zu formatieren. Sollte es trotzdem einmal nötig sein, nimmt Ihnen eine Installationsroutine fast alle Arbeit ab. Dabei können Sie zwischen zwei Möglichkeiten wählen:

#### **Format**

Dient dazu, eine andere Partitionzahl oder -größe, andere Bootpriorität, Zugriffsschutz, usw. einzustellen, bzw. DOS-Format durchzuführen. Haben Sie Format gewählt, finden Sie später eine eingehende Beschreibung der Funktionen. Deshalb unter V.C nur eine kurze Beschreibung einer Standard-Installation.

#### **Kopieren**

Dient zum automatischen kopieren der zum Betrieb notwendigen Systemdateien von den mitgelieferten Disketten auf die Boot-Partition der Festplatte. Dies dauert einige Zeit. Besitzer nur eines Laufwerkes beachten bitte die Aufforderungen zum Diskettenwechsel.

#### **Automatisches Installieren**

Legen Sie die Installationsdiskette in das interne Laufwerk (DF0:). Zu gegebener Zeit werden Sie zum Einlegen Ihrer Workbench-Diskette aufgefordert. Schalten Sie nun den Rechner ein bzw. führen einen RESET durch.

- Nach dem Einschaltlogo erscheint ein Requester, wählen Sie hier bitte "FORMAT" an, das Programm wird geladen.
- Nach Mausklick verschwindet das VECTOR-Logo und die Bearbeitungsoberfläche steht zur Verfügung.
- Wählen Sie die gewünschte Anzahl und die Größe(n) der Partition(en).
- Mit "PART" legen Sie die Parameter der aktuell bearbeiteten Partition fest.
- FileSystem installieren.

Vorgang für jede Partition wiederholen

- Bootblock schreiben.
- "DOS"-Schalter anklicken, entsprechende Partition wird formatiert,

vorher wird ggf. der Boot-Block geschrieben. Vorgang für jede Partition wiederholen

• "ENDE FORMAT" anklicken

Nun wählen Sie nun bitte "kopieren" an. Nach erfolgreicher Installation erscheint die Meldung "Arbeit beendet, ........", bitte befolgen Sie diese Anweisung, NACHDEM die LED des Diskettenlaufwerks erloschen ist.

Nach einem erneutem RESET wird nun von Harddisk gebootet und ggf. alle anderen Partitionen mit in das System eingebunden.

Hinweis: Sollte Ihr Rechner sich einmal nur mit NTSC-Bildschirm melden, (unteres Fünftel ist inaktiv) kann das Programm "VECTOR-Format" nicht bearbeitet werden. Dies wird Ihnen beim booten durch den Controller angezeigt. Führen Sie in einem solchen Fall bitte einen RESET durch.

#### **VECTOR-Format Programmbeschreibung**

Haben Sie nur den VECTOR Falcon8000 SCSI-Controller ohne Festplatte erhalten, so muß Ihre Harddisk zuerst mit dem Programm VECTOR-Format bearbeitet werden. Ansonsten brauchen Sie vorerst VECTOR-Format nicht, da die Platte formatiert und installiert ausgeliefert wird. Wollen Sie Ihre Harddisk allerdings in eine andere Partitionzahl oder -größe aufteilen, so ist auch eine Bearbeitung mit VECTOR-Format notwendig, allerdings keine Hardformatierung.

#### **B**ilD 3

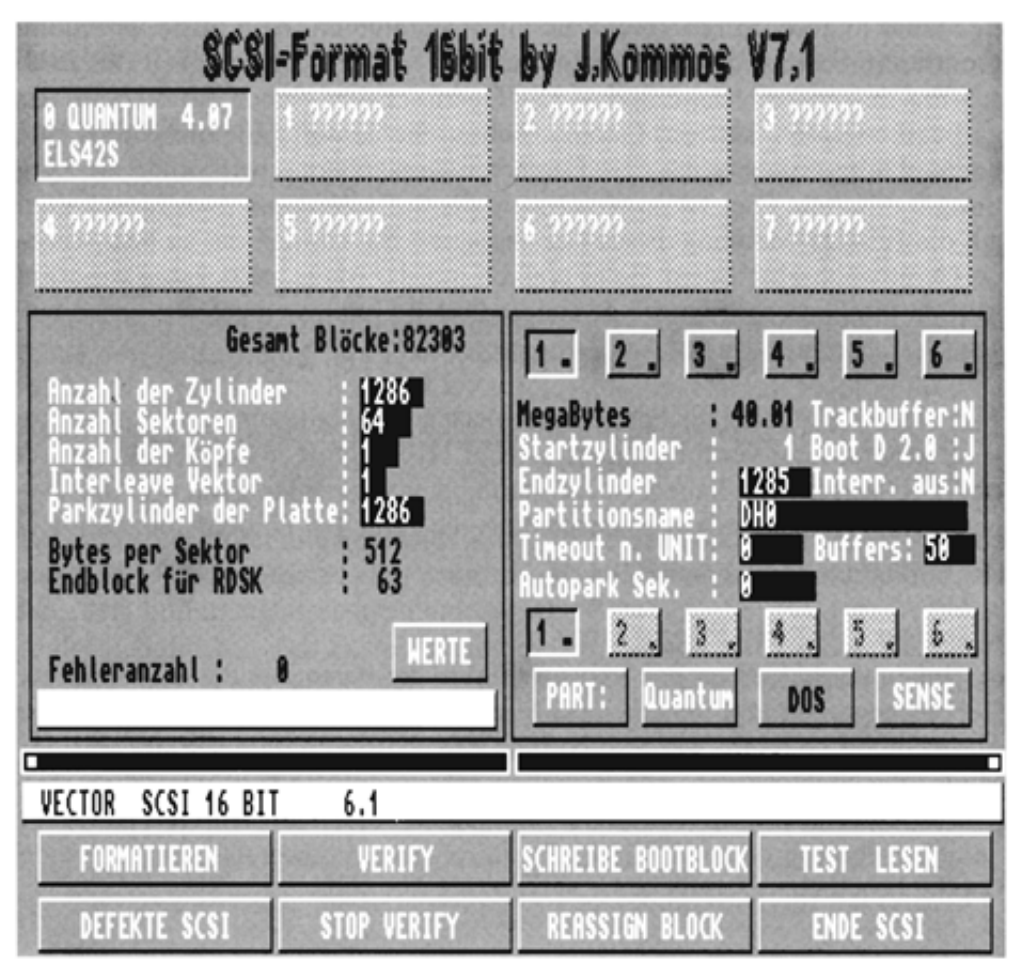

#### **Programmstart**

ACHTUNG ! Während der Arbeit mit VECTOR-Format darf kein anderes Programm auf die Harddisk zugreifen.

VECTOR-Format wird von der beiliegenden Diskette durch Doppelklick auf sein Icon gestartet. Zuerst stellt das Programm fest, welche Geräte am VECTOR Falcon8000 SCSI-Controller angeschlossen sind. Wurde schon ein Bootblock im Standard-Format des RIGID-DISK-BLOCKs auf der Festplatte installiert, so werden diese Werte gelesen und angezeigt.

#### **Angeschlossene Geräte**

Für jedes angeschlossene Gerät wird die Anzeige mit dem entsprechenden Gerätenamen und der Gerätenummer (0-7) in dem oberen Teil des Bildschirms freigegeben (siehe Bild 3). Die Geräteschalter dienen zur Auswahl des zu bearbeitenden (aktiven) Gerätes. Achten Sie darauf, daß jedes Gerät eine andere Unitnummer erhält. Das Gerät, von dem gebootet wird, sollte die Kennung 0 erhalten. Dies ist notwendig, da die Software nach dem Einschalten auf die READY-Meldung dieses Gerätes wartet. Sie können das zu bearbeitende Gerät wechseln, indem Sie es einfach mit der Maus anklicken. Daraufhin werden die Plattenparameter des angewählten Gerätes eingelesen und angezeigt.

TIP: Haben Sie bei einer bereits installierten Festplatte einen oder mehrere Plattenparameter verändert aber NOCH NICHT mit "SCHREIBE BOOTBLOCK" gespeichert, ist die Platte nach wie vor lauffähig und Sie können durch Anklicken des Geräteschalters die aktuellen Plattenparameter wieder einlesen.

#### **Die Festplatten-Parameter**

Im linken der beiden großen Fenster werden die Parameter des ausgewählten Gerätes angezeigt und brauchen im Normalfall nicht verändert werden. Sollen Änderungen gemacht werden, können die entsprechenden Werte mit der Maus angeklickt werden. Alle Eingaben müssen mit RETURN bestätigt werden. Endgültig wirksam werden sie erst durch "SCHREIBE BOOTBLOCK". Lediglich Besitzer einer SEAGATE Platte sollten unbedingt das entsprechende Kapitel beachten.

#### **Anzahl der Zylinder**

Festplatten sind genau wie Disketten in nebeneinanderliegenden Spuren organisiert, auf denen die Daten magnetisch gespeichert werden. Die Anzahl der Zylinder gibt an, wieviele dieser Spuren sich auf einer Oberfläche befinden. Festplatten besitzen meist mehrere Scheiben übereinander, alle übereinander liegenden Spuren der einzelnen Oberflächen bezeichnet man als Zylinder.

#### **Anzahl der Sektoren**

Jede Spur ist in Sektoren oder Blöcke eingeteilt, wie etwa eine Torte in Stücke. Dabei besitzen sowohl die innerste als auch die äußerste Spur die gleiche Anzahl von Sektoren, obwohl die physikalische Länge der Spuren unterschiedlich ist.

#### **Anzahl der Köpfe**

Für jede Oberfläche ist ein Schreib-/Lesekopf vorhanden. Hier kann abgelesen werden, wieviel Spuren parallel übereinanderliegen.

#### **Interleave Vektor**

Der Interleavefaktor beeinflußt die Übertragungsgeschwindigkeit der Daten von und zur Harddisk und wird nur beim Hardformatieren benutzt. Die Bedeutung ist folgende:

Bei Interleave 1 werden alle Sektoren einer Spur während einer Umdrehung eingelesen, dies bedeutet eine optimale Transferrate. Bei Interleave 2 wird nach Einlesen eines Blocks ein Block übersprungen und so in einer Umdrehung der erste, dritte, fünfte usw. Sektor eingelesen. Bei der nächsten Umdrehung werden dann der zweite, vierte, sechste usw. Block gelesen. Bei höherem Interleave-Faktor ist die Zahl der übersprungenen Blöcke entsprechend. Für jede Festplatte gibt es den optimalen Interleave-Vektor, mit dem sie am schnellsten läuft. Bei langsamen Platten erzielt man keinen Geschwindigkeitsvorteil, wenn man einen niedrigeren Wert nimmt, meistens bewirkt dies eher das Gegenteil, weil nun noch länger gewartet werden muß.

Besitzer von SEAGATE-Festplatten sollten den Wert des "Interleave-Vektor" auf 2 stellen (Änderungen sind mit RETURN zu bestätigen) und dann SCSI-Hardformatieren, weiterhin sollten die Interrups ausgeschaltet werden.

#### **Parkzylinder der Platte**

Der Parkzylinder ist im Allgemeinen der letzte Zylinder der Platte. Die Schreib-/Leseköpfe werden beim Parken über diesen Zylinder gefahren. Alle SCSI-Festplatten sind autoparkend und erledigen dies vor jedem Ausschalten selbständig.

#### **Der Schalter "Werte"**

Falls Sie einen oder mehrere Plattenparameter geändert haben, aber die Übersicht verloren, können Sie durch anklicken von "WERTE" eine Standardeinstellung erstellen. Die alten Plattenparameter werden wiederhergestellt, bei mehreren Partitionen erhalten alle die gleiche Größe. Die neue Einteilung wird aber erst nach "SCHREIBE BOOTBLOCK" (siehe V.6.5) wirksam.

#### **Die Einteilung der Festplatte in Partitionen**

Eine Festplatte hat eine viel größere Speicherkapazität als eine Diskette und enthält auch normalerweise sehr viel mehr Dateien. Damit man die Übersicht nicht verliert, kann man eine Festplatte in logische Laufwerke, die Partitionen, einteilen. Sie werden als ganz normale AMIGA-DOS-Laufwerke angesprochen, wie z.B. DF0: oder RAM:. Diese Einteilung geschieht per Software. Ein Nachteil von mehreren Partitionen sollte allerdings nicht verschwiegen werden: jede Partitionierung verbraucht Speicherplatz, sowohl auf der Festplatte, als auch im meist knappen RAM. Die logischen Laufwerke sind streng von den real existierenden Festplattenlaufwerken zu unterscheiden. Diese werden mittels einer Adresse unterschieden, der sogenannten UNIT-Nummer. Ein weiterer Vorteil der Partitionen ist die einfachere und schnellere Erstellung einer Sicherheitskopie, dem BACKUP.

Auch hier gilt:

Sollen Änderungen gemacht werden, können die entsprechenden Werte mit der Maus angeklickt werden. Alle Eingaben müssen mit RETURN bestätigt werden. Endgültig wirksam werden sie erst durch "SCHREIBE BOOTBLOCK".

#### **Anzahl der Partitionen**

Das rechte Fenster dient zur Partitionierung der Festplatte. Mit den oberen Schaltern 1-6 läßt sich die Anzahl Partitionen festlegen, die die Festplatte erhalten soll. Voreingestellt sind zwei Partitionen für die Harddisk. Dies wird durch den "gedrückten Schalter" und den roten Punkt angezeigt Durch Anklicken des Schaltern "3" z.B. teilen Sie die Harddisk in 3 Partitionen.

#### **Aktive Partition**

Mit den unteren Schaltern 1-6 kann man zwischen den einzelnen Partitionen hin- und herschalten, um die jeweils zu bearbeitende (aktive) Partition auszuwählen. Dabei sind nur soviel Partitionen aktivierbar, wie mit den oberen Schaltern festgelegt ist. Alle im weiteren beschriebenen Angaben beziehen sich immer auf die aktive Partition. Die eigentliche Bearbeitung der Partitionenparameter geschieht über den Schalter "PART".

#### **Größe der Partition**

MEGABYTES zeigt die Größe der aktuellen Partition an. Dieser Anzeigewert ist nicht editierbar.

#### **Startzylinder**

Der Startzylinder ist der erste Zylinder, der von dieser Partition belegt wird. Wegen des Boot-Blockes ist der Startzylinder der ersten Partition 1. Dieser Anzeigewert ist normalerweise nicht editierbar. Mit Werten <5 als Endwert der ersten Partition kann dieser Wert jedoch direkt geändert werden.

#### **Endzylinder**

Der Endzylinder kann, um die Größe der aktiven Partition zu ändern, durch Anklicken des Zahlenfensters verstellt werden. Mit der Änderung des Endzylinders wird die Änderung der Größe sofort sichtbar. Der Startzylinder der nächst höheren Partition wird automatisch angeglichen. Es empfiehlt sich, nach einer Änderung alle Partitionen auf sinnvolle Werte zu kontrollieren.

#### **Partitionsname**

Der Partitionsname ist der Device-Name unter dem die Partition in das System eingebunden wird, vergleichbar etwa zu DF0: beim internen Diskettenlaufwerk.

Nicht zu verwechseln damit ist die Workbench-Bezeichnung, die nachher unter dem Icon steht. Im Feld "Partitionsname" kann ein beliebiger, max. 30stelliger Name eingestellt werden. Es darf kein Gerätename doppelt vergeben werden.

#### **Timeout nach Unit 0**

Nach dem Einschalten brauchen Festplatten eine gewisse Zeit, um ihre Solldrehzahl zu erreichen, erst dann können sie aber angesprochen werden und stehen zur Verfügung. Deshalb warten Controller, bis sie ein READY-Signal der ersten Festplatte (UNIT 0) erhalten und booten dann. Der VECTOR Falcon8000 SCSI-Controller bindet sowohl alle Partitionen als auch alle vorhandenen Festplatten autokonfigurierend in das System ein. Falls weitere vorhandene Festplatten jedoch langsamer sind oder länger für das Erreichen der Solldrehzahl brauchen, können diese nun noch nicht ins System eingebunden werden, da sie noch nicht ansprechbar sind. Falls Sie zwei oder mehr Platten angeschlossen haben und nur die erste wird nach dem Booten erkannt, können Sie hier eine Maximal-Wartezeit in Sekunden einbauen. Der Wert ist aber ein Zeitraum, der HÖCHSTENS gewartet wird, um weitere Platten einzubinden. Bei nur einer Platte ist das Feld bedeutungslos.

#### **Trackbuffer**

Durch Anklicken kann der Trackbuffer ein- (J) oder ausgeschaltet (N) werden. Es ist eine Nachbildung eines Cache-Speichers wie z.B. bei den QUANTUM-PRODRIVES. Da viele moderne SCSI-Festplatten über einen eingebauten Trackbuffer verfügen, bringt es nur bei Modellen ohne Puffer Vorteile.

#### **Boot DOS 2.0**

Falls mehrere Partitionen vorhanden sind und eine mit Betriebssystem 2.xx installiert ist, kann von dort gebootet werden, wenn bei dieser Partition der Schalter auf "J" steht Somit ist ein manuelles Umschalten der Bootpriorität zwischen 1.3 und 2.0 überflüssig.

#### **Interrupts aus**

Interrupts unterbrechen zum Empfang bestimmter Meldungen des Betriebssystems (z.B. Mausabfrage) laufende Prozesse. Zu diesen Prozessen gehört auch die Datenübertragung zur Festplatte. Nur bei langsamen (z.B. Seagate) Festplatten sollten die Interrupts abgeschaltet werden.

Achtung: bei ausgeschalteten Interrupts kann es zu Problemen mit der seriellen Datenübertragung kommen (BTX, DFÜ).

#### **Buffers**

Falls Sie Trackbuffers nutzen, so wird beim Lesevorgang ein kompletter Track zwischengespeichert. Dies bedeutet einen Geschwindigkeitsvorteil beim Bearbeiten kleinerer Files, sowie bei der Arbeit mit AMIGA-DOS, da der zuletzt geladene Befehl noch im RAM steht und bei erneuter Ausführung nicht erneut geladen werden muß. Mit "BUFFERS" kann die Größe des Puffers festgelegt werden. Hinweis: je größer der Puffer, um so mehr Speicher geht verloren. Ein Wert zwischen 5 und 50 ist hier sinnvoll. Experimentieren Sie mit verschiedenen Werten. Sie werden sehen, nicht immer muß ein riesiger Puffer sein, manchmal ist er total wirkungslos.

#### **Part**

Nach Anklicken öffnet sich ein neuer Bildschinn (Bild 4), hier werden die weiteren Parameter (neben Größe und Anzahl) für die einzelnen Partitionen festgelegt.

#### **B**ILD 4

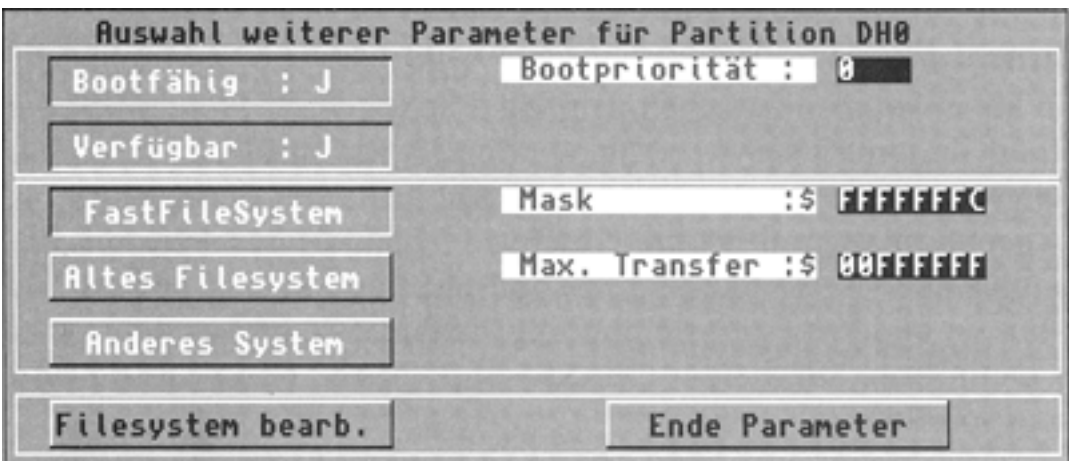

#### **Bootfähig**

Gibt an, ob von dieser Partition gebootet werden könnte, wenn sie die höchste Bootpriorität hätte. Durch Anklicken kann zwischen Ja und Nein umgeschaltet werden. Haben mehrere Partitionen die gleiche Priorität und sind auch verfügbar, so wird von der ersten gleichwertigen Partition gebootet Falls hier "N" für Nein steht, wird selbst bei höchster Priorität nicht von hier gebootet.

#### **Bootpriorität**

Die Höhe der Bootpriorität entscheidet, von welchem Gerät gestartet wird. Dabei gilt je höher der Wert, um so "wichtiger": Bei den Werten der Bootpriorität kann es zu leichten Verwirrungen kommen, der Bereich geht eigentlich von 0-255. Dabei muß jedoch beachtet werden, daß nur Werte von 0-127 sinnvoll, da positiv sind. "Höhere" Werte sind negativ, bedingt durch die binäre Codierung (Negativ-Flag bei "1" an führender Stelle). Floppys haben übrigens eine Bootpriorität von 5. Erhält die Partition eine Bootpriorität >=5 und ist sowohl bootfähig als auch verfügbar, so wird auch eine bootfähige Diskette ignoriert und immer von der Harddisk gebootet.

#### **Verfügbar**

Gibt an, ob die Partition beim Booten mit ins System eingebunden werden soll. Durch Anklicken kann zwischen Ja und Nein umgeschaltet werden. Falls die Partition nicht verfügbar ist, kann auf sie nicht zugegriffen werden.

Hinweis: Dieser Zugriffsschutz kann jederzeit durch das Programm SCSI-Format wieder rückgängig gemacht werden. Er ist also kein absoluter Schutz gegen Unberechtigte.

#### **FileSystem**

Hier können Sie auswählen zwischen dem FastFileSystem, dem alten FileSystem und einem anderen FileSystem. Standardmäßig wird das FastFileSystem verwendet, dies sollten Sie auch normalerweise beibehalten, denn es ermöglicht mehr Speicherplatz und höhere Geschwindigkeit als das Alte. Um zukunftskompatibel auch in Hinblick auf z.B. optische Laufwerke zu sein, wurde die Option für ein anderes FileSystem offengehalten. Z.Zt. gibt es dafür aber noch keine Definition. Die Felder "MASK" und "MAX. TRANSFER" sind auch erst dann von Belang.

#### **FileSystem laden**

Mit "FileSystem bearbeiten" gelangen Sie in einen neuen Auswahlbildschirm (Bild 5), in dem das zu verwendende FileSystem geladen werden kann. Nach Anklicken von "FileSystem Laden" können Sie den Pfad eingeben, bei Standard-Installation ist der korrekte Pfad bereits voreingestellt.

#### **B**ILD 5

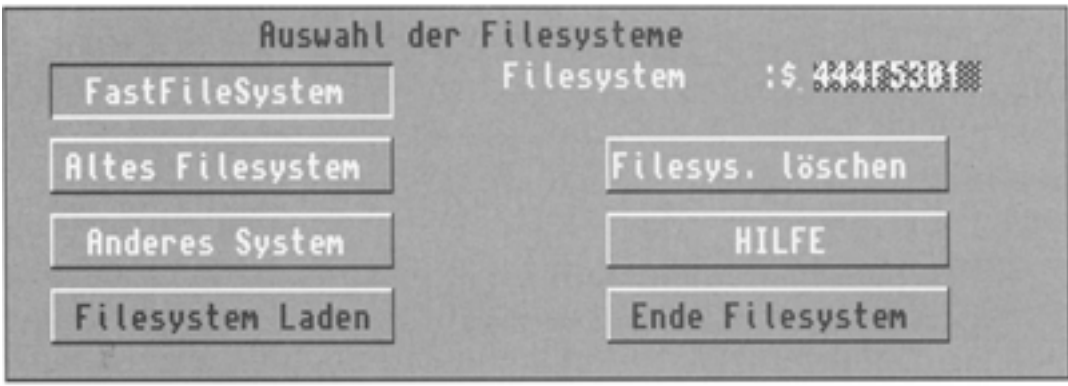

Hinweis: Benutzen Sie mehr als eine Partition, müssen die notwendigen Schritte für JEDE Partition durchgeführt werden. Dies ist zwar auf den ersten Blick mühsam, nur so aber kann die Festplatte für die verschiedensten Bedürfnisse individuell und flexibel genug installiert werden. Da die Schalter für die Aktivierung der zu bearbeitenden Partitionen erreichbar sind, kann ohne "Ende Parameter" hin- und hergeschaltet werden.

#### **Sense**

Nach Anklicken dieses Schalters wird in der Statuszeile, die sich direkt über den acht Funktionsschaltern am unteren Bildschirmrand befindet, der letzte Fehler angezeigt, der auftrat.

#### **Quantum**

Dieser Schalter ist nur für die Quantum Prodrive Serie gedacht. Beim Anklicken erscheinen im Fenster (Bild 6) die zu diesem Zeitpunkt aktuellen Werte. Beachten Sie, daß die Schalter in der hier dargestellten Weise eingestellt sein sollten.

#### **B**ILD 6

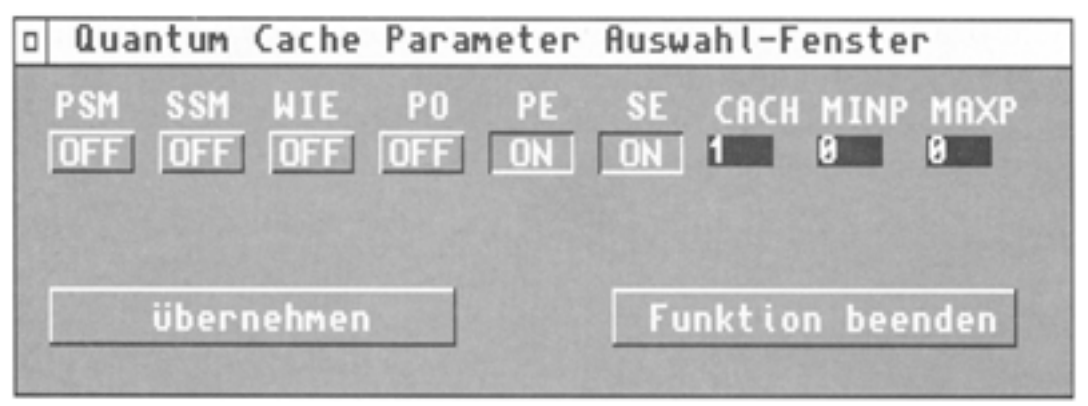

#### **DOS-Format**

Genau wie Disketten müssen auch Festplatten ein bestimmtes Format aufweisen, damit Ihr Rechner darauf zugreifen kann. Durch Anklicken des Schalters "DOS" kann die aktuelle Partition im Amiga-DOS Format formatiert werden. Ein Hinweis macht ggf. darauf aufmerksam, daß noch der Bootblock geschrieben werden muß oder daß die Partition bereits unter Amiga-DOS formatiert ist (siehe Bild 7).

**B**ILD 7

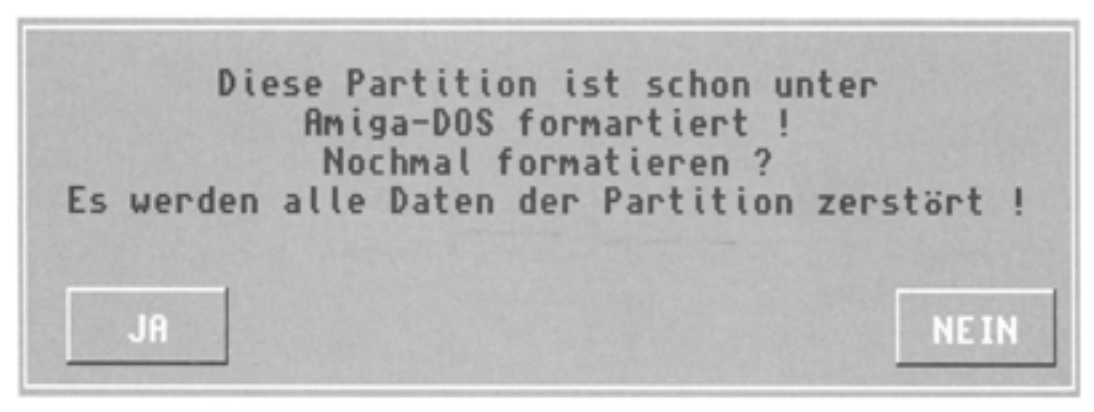

#### **Die Funktionsschalter**

#### **Formatieren**

Formatieren meint hier eine SCSI-Hardformatierung, die keinesfalls mit der Amiga-DOS Formatierung zu verwechseln ist. Hinweis: Grundsätzlich sind alle SCSI-Platten schon hardformatiert. Diese Funktion ist also nur in Ausnahmefällen und keinesfalls bei einer Standardinstallation notwendig.

Stellen Sie zuerst sicher, daß Sie das richtige Gerät zum Formatieren ausgewählt haben und ggf. die alte Defektenliste löschen müssen. Einige Platten, so z.B. die QUANTUM-PRODRIVE Serie, lassen eine neue Hardformatierung nicht zu, obwohl das Kommando scheinbar ausgeführt wird. Laut Auskunft der Firma QUANTUM wurde dieser Befehl entfernt.

Die Formatierung beginnt nach Bestätigung einer Sicherheitsabfrage. Nach erfolgreicher Formatierung wird die Platte automatisch verifiziert und eventuelle Hard-Errors in die Fehlerliste eingetragen. Danach kann mit der Funktion "TEST LESEN" die Lesegeschwindigkeit der Harddisk ermittelt werden. Liegt die Lesegeschwindigkeit erheblich unter 300 KByte, so sollten Sie die Festplatte mit einem anderen Interleavevektor neu formatieren und den Test wiederholen. Grundsätzlich ist zu sagen, daß eine preiswerte Festplatte für den Hausgebrauch niemals an die Übertragungsrate einer für professionelle Zwecke gedachte Festplatte herankommen kann.

#### **Verify / Stop Verify**

Das eingestellte Gerät wird auf Hard-Errors hin überprüft. Fehler werden in die Fehlerliste eingetragen. Mit den beiden "Schiebereglern" oberhalb der Statuszeile können Sie Start- und Endblock festlegen, falls Sie nicht die gesamte Festplatte verifizieren wollen. Der Abbruch dieser Funktion ist mit dem Schalter "STOP VERIFY" möglich.

#### **Reassign Block**

Mit diesem Schalter besteht die Möglichkeit, eine vorhandene Fehlerliste zur Harddisk zu übertragen.

#### **Testlesen**

Die Lesegeschwindigkeit kann mit dem Schalter "TESTLESEN" getestet werden. Diese Funktion entspricht dem SDL Programm und liefert die gleichen Werte.

#### **Schreibe Bootblock**

Diese "Boot-Daten" werden durch Klicken auf den Schalter "SCHREIBE BOOTBLOCK" auf die ausgewählte Harddisk geschrieben. Dieser Schritt ist immer notwendig, wenn Plattenparameter geändert wurden und übernommen werden sollen.

#### **Defekte SCSI**

Falls sich auf Ihrer Harddisk Harderrors befinden (siehe Harddisk-Dokumentation), so betätigen Sie diesen Schalter. Ein Eingabefenster wird geöffnet, in das die Fehler eingegeben, oder eine erstellte Fehlerliste geladen werden kann. Eine erstellte oder geladene Fehlerliste kann editiert werden.

Hinweis: Diese Routine wird normalerweise niemals benötigt und sollte nur in Ausnahmefällen von Anwendern benutzt werden.

In der Zeile unter dem Ausgabefenster können die Fehler editiert werden, es wird der zuletzt eingegebene Fehler angezeigt. Haben Sie bei der Eingabe einen Fehler gemacht, so können Sie nach Anklicken des Schalters "Werte ändern" die Eingabe wiederholen. Mit den Schaltern »+« und »-« kann die Fehlerliste durchgeblättert und ggf. geändert werden. Mit der seitlichen Schiebeleiste kann die Fehlerliste durchgesehen werden.

Ist die Fehlerliste komplett, so kann sie abgespeichert und jederzeit wieder geladen werden. Die Anzahl der eingegebenen Fehler wird nachher im Format-Bildschirm angezeigt. Ist dieser Wert ungleich 0, so wird die Fehlerliste beim Formatieren automatisch berücksichtigt. Es sind max. 100 Fehlereinträge möglich.

#### **Ende SCSI**

Nach Anklicken dieses Schalters wird das Programm verlassen. Eine weitergehende Erklärung ist wohl nicht nötig.

#### **Beiliegende Programme**

#### **VECTOR-Park**

Bringt eine nicht autoparkende Harddisk in Parkposition. Lesen der Statistik-Werte eines Gerätes. Dies ist leider nicht bei jeder Platte möglich.

#### **VECTOR-Mount**

Dient dazu, nachträglich SCSI-Geräte ins System einzubinden. Sicherlich ist der VECTOR Falcon8000 SCSI-Controller autobootend und führt für alle Geräte und Partitionen ein "Automount" durch, werden also ins System eingebunden. Dies ist aber nur ab Kickstartversion 1.3 möglich, unter 1.1 oder 1.2 war ein autokonfigurierendes Einbinden von ROMs/EPROMs noch nicht vorgesehen. Falls Sie aber unbedingt bei Kickstart 1.2 bleiben müssen, können Sie die Festplatte mit VECTORmount einbinden. Dazu muß sich aber unbedingt das "vector.device" im Ordner "devs" der Startdiskette befinden. Wir empfehlen aber unbedingt die Verwendung einer höheren Kickstart-Version. Autoboot ist in jedem Fall praktischer.

Weitere Anwendungfälle für VECTORmount sind z.B. das Mounten "per Hand", falls Sie das Einbinden der Platte während des Bootens durch Druck auf die linke Maustaste unterbunden haben. Oder Ihre Boot-Partition befindet sich z.B. auf einer Wechselplatte und ein falsches oder gar kein Medium befindet sich im Laufwerk.

#### **Speed**

Testprogramm für die Schreib/Lese-Geschwindigkeit einer UNIT über die Dosfunktionen.

Aufruf:  $SPEED <$ Devicename: $> < 64 > (=$  Anzahl bei W/R in KByte).

Ergebnis in KByte pro Sekunde ergibt die tatsächliche Arbeitsgeschwindigkeit Ihrer Harddisk im DOS-Betrieb.

#### **SCSI-Protect**

Dient zum Schützen einer Harddisk gegen Schreibzugriffe. Dieser Befehl kann nur vom CLI aus aufgerufen werden.

Aufruf:

SCSIProt "Devicename:" an : schaltet den Schreibschutz ein. SCSIProt "Devicename:" aus: schaltet den Schreibschutz aus. z.B: SCSIProt DS00: an

### **SDL (SCSI Device Leser)**

Aufruf: SDL <Startblock> <Endblock> <Unitnummer> <Devicename> z.B: SDL 0 100 0 vector.device

bedeutet: lies Block 0 bis 100 über das SCSI-Device im UNIT 0. Das Ergebnis in KByte ergibt die maximale Arbeitsgeschwindigkeit Ihrer Harddisk unter Umgehung der DOS-Ebene. Dieser Wert wird gern in Werbeanzeigen für Harddisksysteme benutzt, obwohl er nur wenig über die tatsächliche Arbeitsgeschwindigkeit Ihrer Harddisk aussagt. Dies wird Ihnen sofort klar, wenn Sie die Ergebnisse von SPEED und SDL vergleichen.

## **RDSK Clear**

Dient zum manuellen löschen eines (fremden) Rigid-Disk-Blocks, wenn er durch das FORMAT-Programm nicht überschrieben werden kann.

## **VECTOR Test**

Dieses Programm dient zum Anhalten oder Neustarten des Festplattenmotors. Gestoppte Motoren werden übrigens beim nächsten Zugriff automatisch wieder gestartet

#### **Partitionierung für MS-DOS**

Wenn Sie stolzer Besitzer einer Commodore XT- oder AT-Karte sind, haben Sie bestimmt schon festgestellt, daß im dazugehörigen Handbuch steht, daß eine Partitionierung möglich ist. Leider hat niemand geschrieben, wie das funktioniert. Diesem Mangel helfen wir hiermit ab.

Gehen wir einmal davon aus, daß Sie einen VECTOR Falcon8000 SCSI-Controller mit einer Festplatte besitzen und eine AMIGA-DOS- und eine MS-DOS-Partition einrichten wollen.

- 1. Bauen Sie die PC-Karte und die SCSI-Filecard gemäß den Anleitungen ein.
- 2. Booten Sie die SCSI-Installationssoftware und starten Sie das Programm SCSI-Format.
- 3. Teilen Sie die Festplatte in zwei Partitionen (V.2). Geben Sie der ersten Partition den Namen DH0: und der zweiten den Namen DH1:. Merken Sie sich LOW- und HIGH-Cylinder der 2. Partition, Anzahl der Köpfe (Heads) und die Anzahl der Sektoren (Sectors). Diese Werte benötigen Sie später noch.
- 4. Speichern Sie mit "schreibe Bootblock" die eingestellten Werte ab.
- 5. Danach können Sie die Installation wie unter Punkt IV beschrieben fortsetzen. Das AMIGA-DOS-System wird auf der ersten Partition installiert.
- 6. Booten Sie nun von der Festplatte. Alle weiteren Funktionen werden von dort wesentlich schneller geladen.
- 7. Jetzt müssen Sie die zweite Partition AMIGA-DOS-Formatieren. Die Befehlssyntax über CLI lautet: :System/format drive dh1: name PCHD quick ffs noicons Dieser Vorgang ist nach wenigen Sekunden abgeschlossen.
- 8. Legen Sie nun die PC-Installationsdiskette in ein Diskettenlaufwerk und starten Sie, durch Doppelklick mit der Maus, das Programm "BridgeboardInstallation".
- 9. Arbeiten Sie die Installationshinweise entsprechend ab (Sie brauchen eigentlich immer nur den OK-Schalter zu drücken). Wenn Sie durch ein kleines Window aufgefordert werden anzugeben, auf welchem Laufwerk Sie installieren wollen, klicken Sie DH0: an.
- 10. Bis auf 2 Programme werden alle an die richtige Stelle kopiert. Diese beiden Programme (PCdisk und Janus.Library) müssen Sie entweder

## **VII. Anhang** 26

"zu Fuß" über das CLI oder mit einem CLI-Hilfsprogramm. Kopieren Sie nun aus dem Verzeichnis dh0:pc das Programm PCDisk in das Verzeichnis dh0:c und aus dem Verzeichnis dh0:expansion das Programm Janus.Library in das Verzeichnis dh0:libs.

- 11. Starten Sie über das CLI das Programm: makeab dh1:PCHD
- 12. Das Programm fragt nun Kopf-, Cylinder- und Sektorzahl ab. Siehe Punkt 3. Bei der Zahl der Cylinder geben Sie 30 weniger an, als die Partition wirklich hat. Diesen Platz benötigt der Amiga für die Dateistruktur.

Ein Beispiel: Startcylinder : 401 Endcylinder : 820 Partition hat : 419 abzgl. 30 Cyl : 389

Das Programm "makeab" dauert sehr lange. Je größer die MS-DOS Partition, desto länger braucht Ihr Computer. AMIGA-DOS legt dabei eine einzige Datei mit der Größe Ihrer MS-DOS-Partition an. Das braucht eben seine Zeit.

13. Wenn dieser Vorgang beendet ist, muß noch eine Datei erzeugt werden, die dem Computer mitteilt, daß er eine MS-DOS-Partition booten soll. Geben Sie nun ein:

ed :pc/system/aboot.ctrl

Der AMIGA-DOS-Editor erzeugt ein neues File, in das Sie nur eine Zeile zu schreiben brauchen:

dh1:PCHD

Mit ESC und x können Sie den Editor verlassen und gleichzeitig die Datei speichern.

14. Jetzt brauchen Sie nur noch die Startup-Sequence zu modifizieren, um die Installation auf der AMIGA-Seite abzuschließen. Dies geschieht auch mit Hilfe des Editors:

Ed :s/startup-sequence

Fügen Sie folgende Zeilen direkt hinter dem Copyright-Hinweis von Commodore ein:

 binddrivers run >nil: pcdisk Mit ESC und x können Sie den Editor verlassen und gleichzeitig die Datei speichern. Führen Sie nun einen RESET durch, um die Partition anzumelden.

- 15. Starten Sie mit Doppelklick der Maus das Programm PC-MONO oder PC-COLOR im Verzeichnis PC (je nachdem, was Sie mit PC-Prefs eingestellt haben). Vergessen Sie nicht, die MS-DOS Boot-Diskette in Ihr PC-Laufwerk zu stecken.
- 16. Im Setup-Menü der PC-Karte (CTRL-ALT-ESC) darf keine Festplatte angemeldet sein.
- 17. Melden Sie nun die Festplatte an, indem Sie das Programm fdisk (MS-DOS) aufrufen.

Hier können Sie Ihre MS-DOS-Partition noch zusätzlich partitionieren. Aber wir sind ja nur von einer MS-DOS-Partition ausgegangen und ich finde, daß wir es hier nicht übertreiben wollen.

Speichern Sie einfach als primäre MS-DOS-Partition mit voller Größe ab.

18. Beim Verlassen von fdisk führt die PC-Karte einen RESET durch. Jetzt müssen Sie Ihre MS-DOS-Partition nur noch MS-DOS formatieren. Dies geschieht mit folgender Befehlszeile: format c: /s

Dabei wird nicht nur formatiert, sondern es werden auch die System-Dateien kopiert.

19. Bei MS-DOS 3.3 müssen Sie mit dem MS-DOS copy-Befehl noch das Betriebssystem auf die MS-DOS-Partition kopieren. Bei MS-DOS 4.01 brauchen Sie lediglich die Installationshinweise abzuarbeiten. Mit anderen MS-DOS-Versionen müssen Sie selbst fertig werden.

Bei der Installation sollten Sie sehr gewissenhaft vorgehen. Denn EDV nimmt's sehr genau! - Und eine komplette Installation dauert, wenn Sie keinen Fehler machen, 1-2 Stunden.

#### **Fehler-Report**

Seit November 1990 haben wir unseren SCSI-Controller im Vertrieb. Einige Verbesserungen wurden eingeführt, und so konnten die bisher aufgetretenen Fehler, deren Ursache im Controller zu suchen ist, beseitigt werden. Eine Auswahl der am häufigsten aufgetretenen Probleme, die darüberhinaus auftreten können, haben wir hier zusammengestellt.

- 1. Das Bootbild erscheint, bleibt aber stehen und die Festplatte bootet nicht. Mehrere Dinge kommen in Betracht:
- Ist der Stromversorgungsstecker in die Festplatte gesteckt?
- Sind die Jumper zum Einstellen der UNIT-Nummer auf der Festplatte richtig gesteckt?
- Sind die Jumper für die Paritätsoption entfernt?
- 2. Beim Schreiben größerer Datenmengen auf die Festplatte stürzt das System ab.
- Fast immer lag der Fehler beim GARY (IC 5719). Bedingt durch die hohen Übertragungsraten muß der Prozessor (68000) bei der Übergabe eines "Wortes" auf Halt gelegt werden. Eben dieses HALT-Signal erzeugt der GARY. Tut er das nicht, stürzt der Computer ab.
- 3. Beim Einsatz mehrerer Festplatten kommt es häufig zu R/W-Errors.
- Wahrscheinlich haben Sie vergessen, die Bus-Abschlußwiderstände zu entfernen. Sie dürfen nur auf dem letzten Gerät vorhanden sein.
- 4. Eine vorhandene Festplatte läuft nicht mit unserem SCSI-Controller zusammen.
- Sofern Ihre Festplatte nicht defekt ist, bieten wir Ihnen an, die Software kostenlos auf Ihre Festplatte anzupassen. Sie müssen uns lediglich Ihre Festplatte mit einem Datenblatt und einige Tage Zeit zur Verfügung stellen, um das Problem zu lösen.

# **Index M**

autobootend 1, 6, 23 **N** Autokonfiguration 1 Neuinstallation 9 **B P** binddrivers 26 Paritätsoption 6, 28 Boot-Partition 1, 9, 23 Parkposition 23 Bootblock 10, 12, 14, 20, 22, 25 Parkzylinder 14 Bootpartition 7 Partitionzahl 9, 11, 15, 17 Bootpriorität 6-7, 9, 16, 18 PC-Karte 25, 27 Buffers 17 Busabschlußwiderstände 7 **Q**

## **C**

CD-ROM 1, 8 **R** CD-ROM Filesystem 8 RAM-Erweiterung 4

Defekte 22 DIP-Schalter 5 **S**

Einbau 3 **T F** Testlesen 22, 24 Filecard 2, 7 Timeout 16 FileSystem 8-9, 18-19 Trackbuffer 16 Format 7, 9-10, 20, 22, 24, 27 **U G** UNIT-Nummer 6, 14, 28 Gerätenummer 6, 12 **V H** Verify 1, 21 Harddisk-LED 4 **Z I** Zugriffsschutz 9, 18 Installieren 9, 25 Zylinder 13-15 Interleave 13 Interupts 1 **K** Köpfe 7, 13, 25

**A** MS-DOS 25-27 Booten von CD 8 Partitionen 6-7, 10, 14-19, 23, 25

Quantum 1, 6, 16, 19, 21

RDSK Clear 24 **D** RIGID-DISK-Block 1, 24

Schreibschutz 24 **E** Sektoren 13, 25

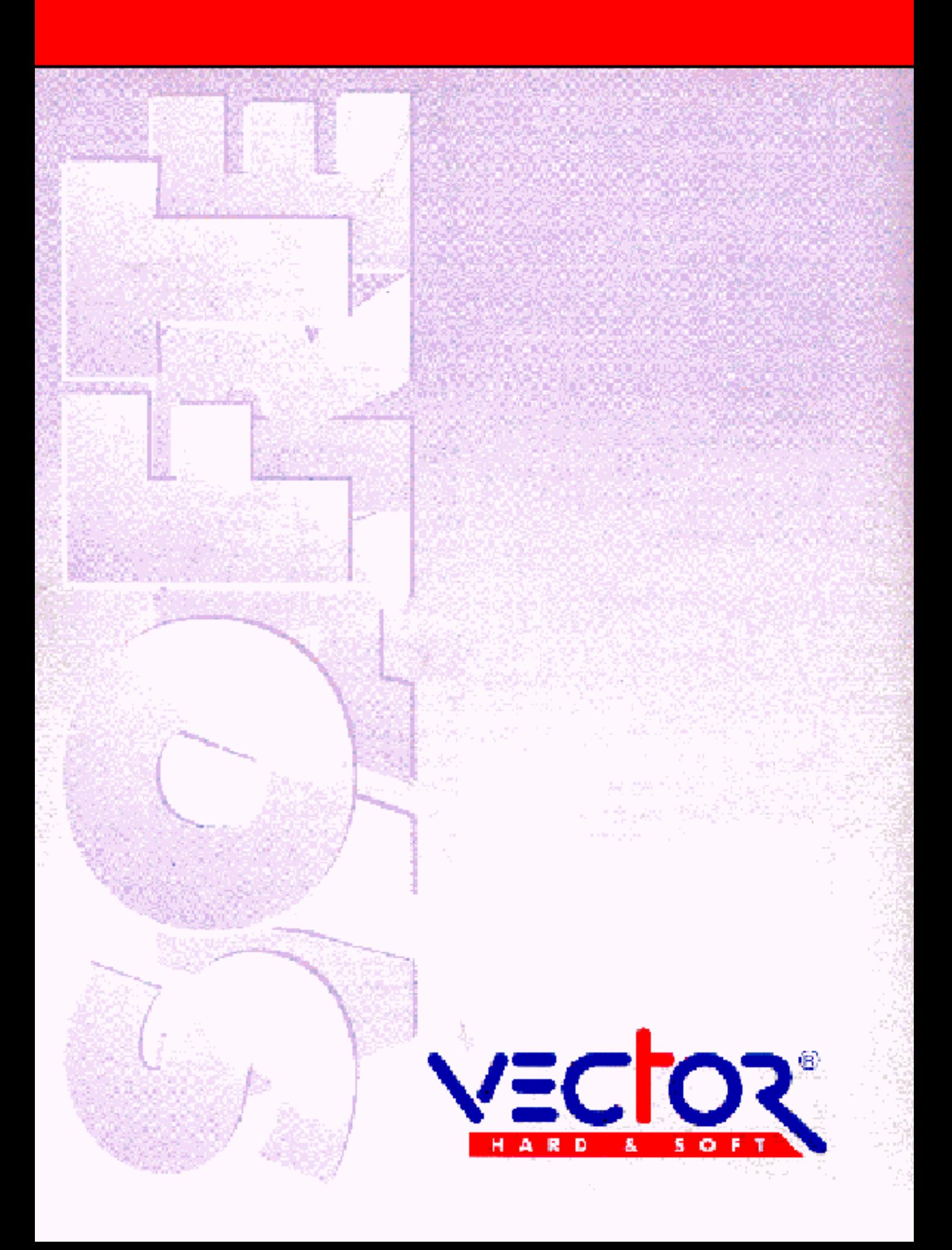